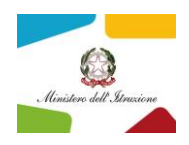

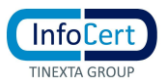

## Procedura per migrare i messaggi PEC e impostazione password

## nella nuova casella InfoCert @pec.istruzione.it

• Accedere alla procedura attraverso in seguente link:

[IMPORTA MESSAGGI NELLA NUOVA CASELLA PEC E IMPOSTAZIONE NUOVA PASSWORD INFOCERT](https://migrazionepec.infocert.it/webapp/?ui=pec-istruzione)

## (se il link non dovesse funzionare, copiare la stringa direttamente nel browser)

**https://migrazionepec.infocert.it/webapp/?ui=pec-istruzione** 

- Inserire:
	- o il nome corretto della casella su cui si vuole attivare la migrazione dei messaggi (senza la parte **@pec.istruzione.it**)
	- o la password attualmente utilizzata
	- o selezionare "non sono un robot" (seguire le eventuali indicazioni a video)
	- o "continua"

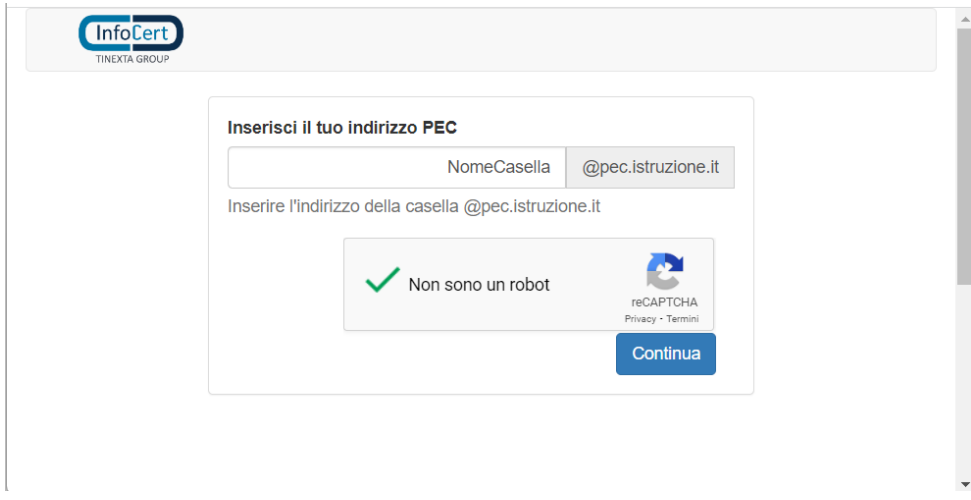

• La procedura chiede di inserire la password

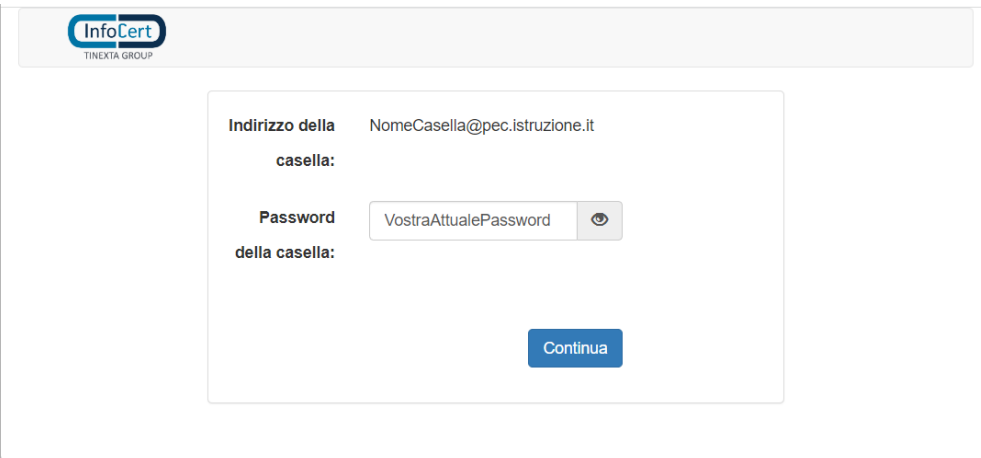

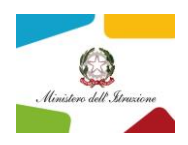

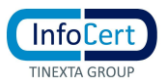

• La procedura controlla la correttezza delle informazioni inserite e nel caso di errore (nome casella o password errata), segnala un errore di "credenziali non valide"

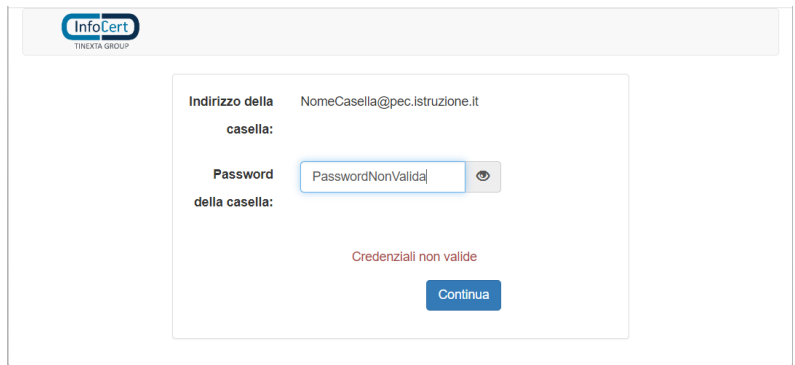

• Se le credenziali sono valide,

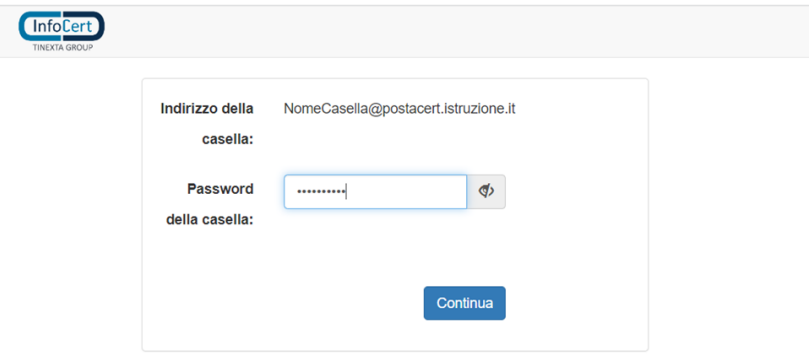

• chiede di impostare la nuova password che si vuole utilizzare dopo il passaggio al gestore Infocert

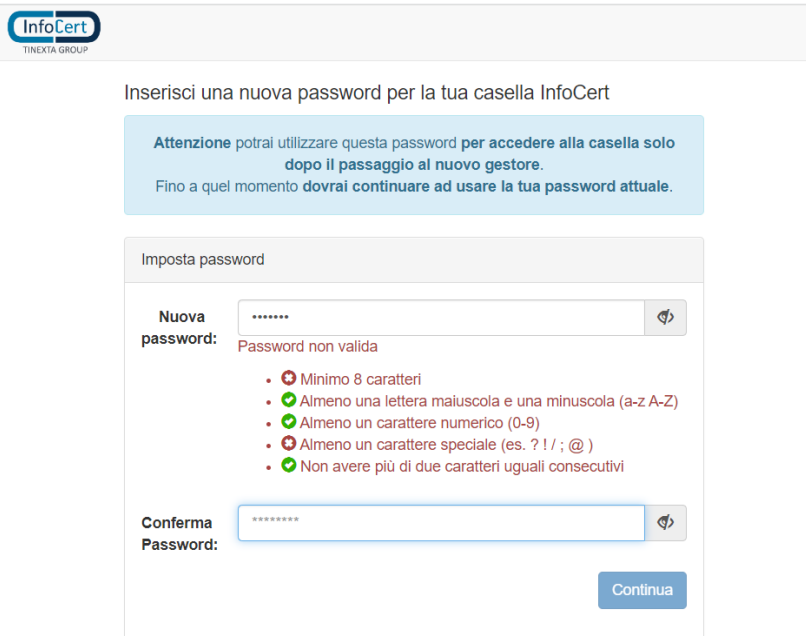

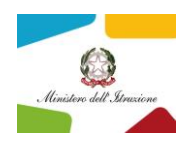

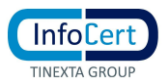

• Le password devono rispettare i requisiti minimi di sicurezza; se la password li soddisfa:

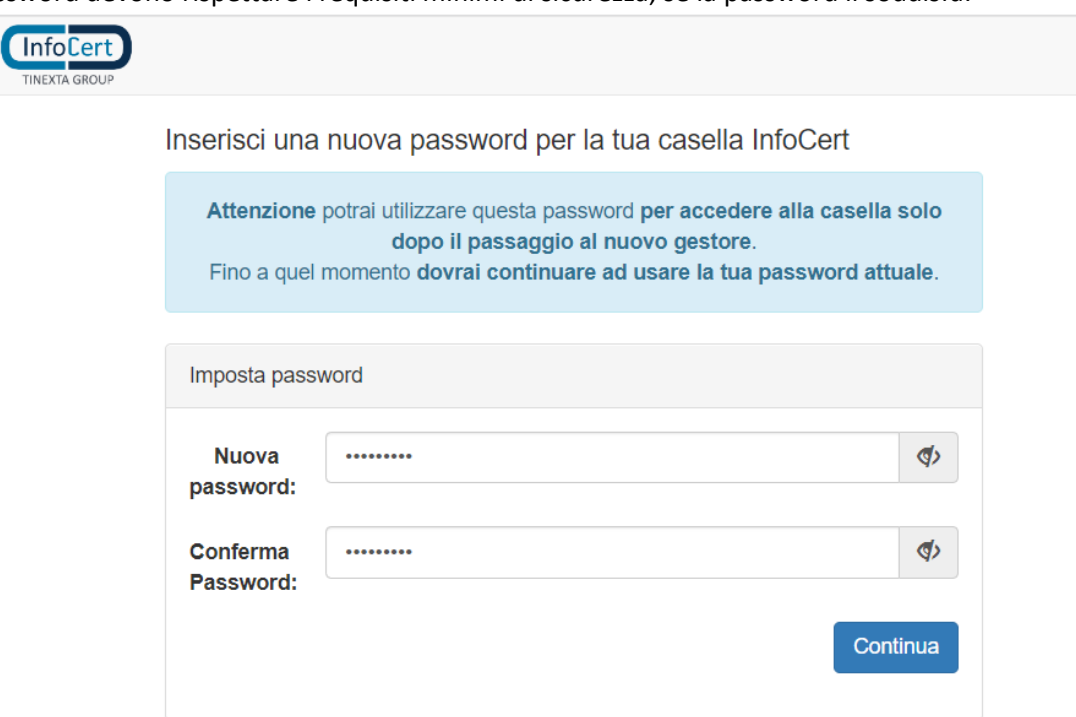

• la procedura si conclude con successo dando l'indicazione di non cambiare la password durante il periodo di migrazione dei contenuti.

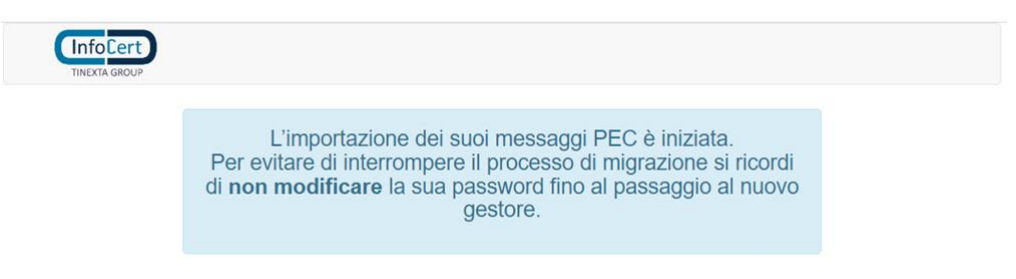

## **Nota bene:**

per motivi di sicurezza questa procedura richiede l'utilizzo di browser aggiornati e non in "modalità compatibilità"

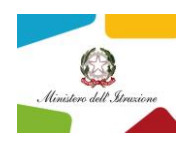

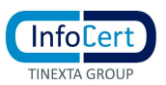

**Nota per la verifica dell'autenticità della procedura per evitare pericoli di furto di password attraverso pagine malevole (phishing)**

- **All'apertura della procedura verificare che la URL del browser faccia riferimento a infocert.it**
- **Cliccare sul simbolo del lucchetto (freccia in blu)**
- **Verificare che le informazioni esposte corrispondano a quelle in figura.**

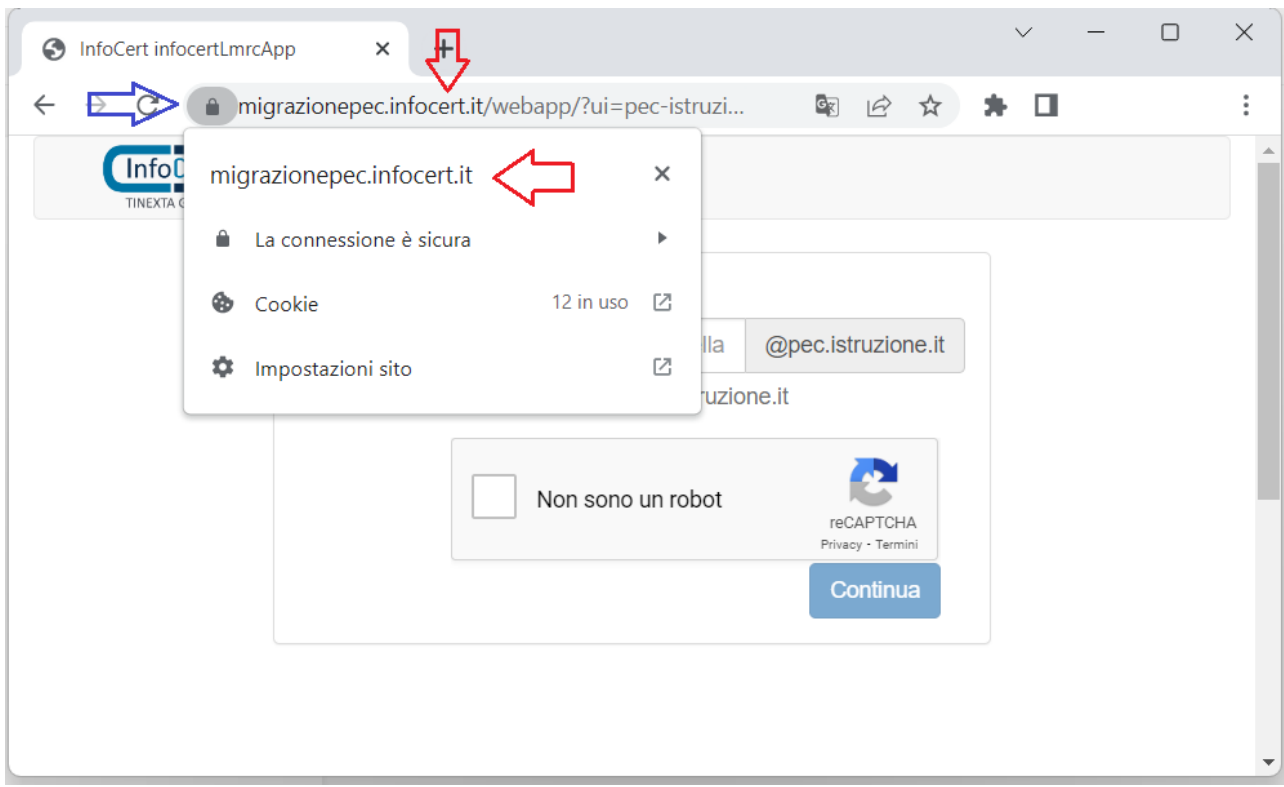